## Installing Python on Windows

Installing Python on your computer allows you to run Python code. Python is an interpreted high-level programming language with simple syntax.

# 1 Installing Python

You can install Python on Windows by doing the following:

- 1. Go to the following link to download the installer: <https://www.python.org/downloads/windows/>
- 2. Click latest Python 3 release.
- 3. Scroll down to the files section on the bottom.
- 4. Click Windows x86-64 executable installer and save the file. Note: This is the 64-bit version, if you need the 32-bit version click Windows x86 executable installer. Nearly all recent computers can run 64-bit.
- 5. Once it is finished downloading, run the installer.
- 6. Make sure you click "Add Python 3.X to PATH", where X is the latest subversion. This make it a lot easier to install Python packages.

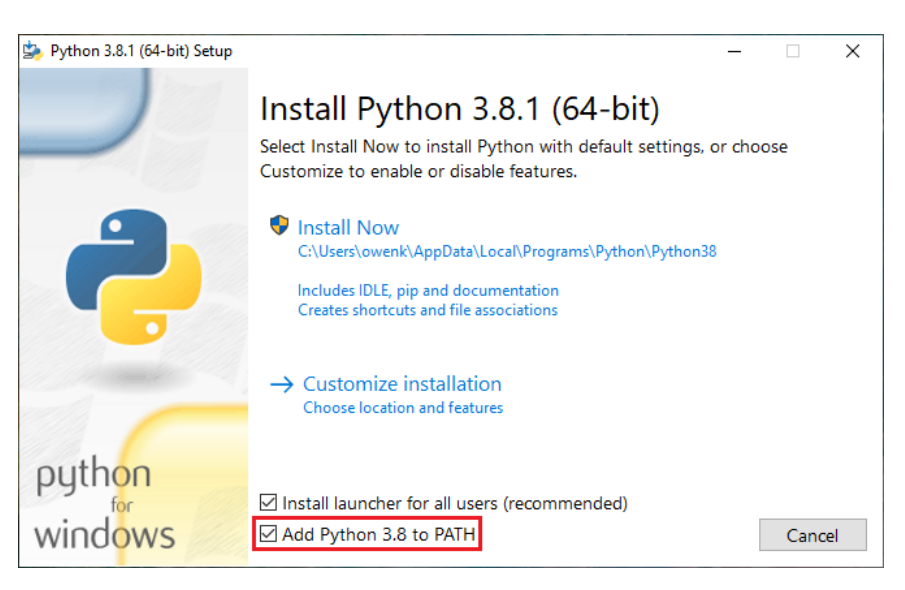

- 7. Click install now.
- 8. If asked if you want to allow this app to make changes to your device, click yes.
- 9. Wait until you see the setup was successful screen and then you can hit close.

You have successfully installed Python on your computer. To open IDLE, search IDLE in the Windows search bar.

### 2 Installing Packages

Installing packages allows you to use code written by other people. You can install them by doing the following:

- 1. Search cmd or command prompt in the Windows search bar and open it. This is an application.
- 2. Install Python packages with the following command:

pip3 install [insert package name(s) here]

where [insert packages name(s) here] is the name(s) if the package(s) you want to install.

For example, for all the packages you need in CSCI 127 at Hunter College, you would want to type:

pip3 install numpy image matplotlib scipy pandas folium

You have successfully installed Python packages.

### 3 Troubleshooting

If you see 'pip3' is not recognized as an internal or external command, operable program or batch file, then you likely didn't add Python to PATH during installation. Try reinstalling, but make sure you add it to PATH.

### 4 Questions and Feedback

If you have questions about or feedback for this guide, please email them to projects AT owenkunhardt DOT com.